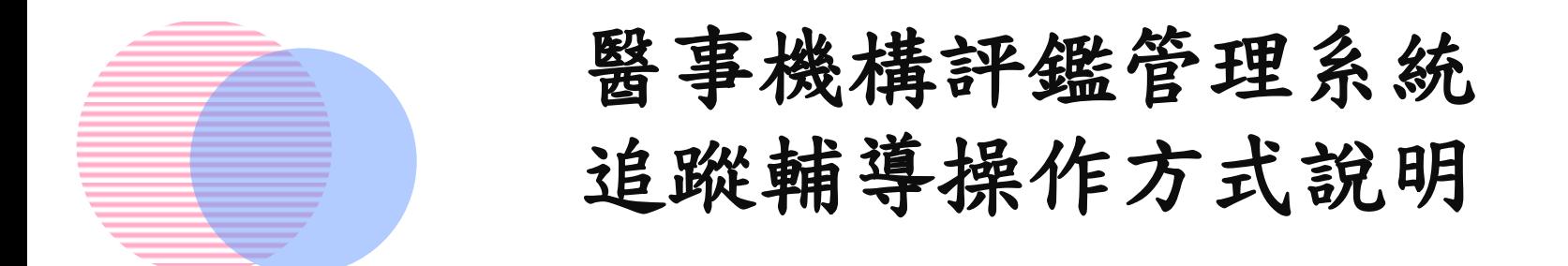

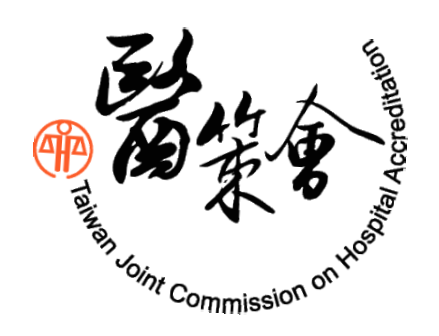

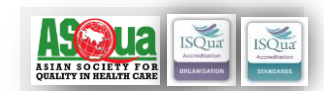

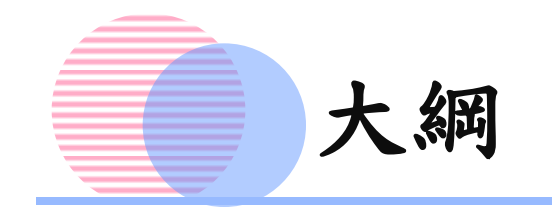

- •系統登入作業
- •追蹤輔導作業
	- 基本資料表
	- 建議改善事項執行成果一覽表
	- 列印

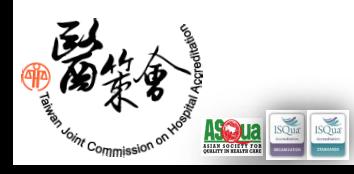

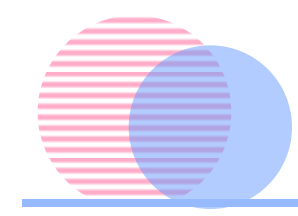

# 系統登入作業

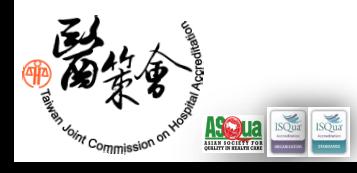

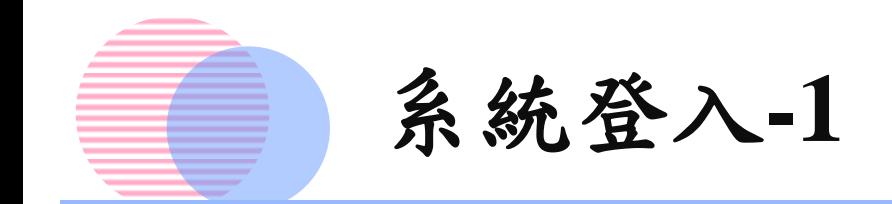

- 開啟瀏覽器輸入系統網站網址
- 系統網站網址:**https://mcia.mohw.gov.tw/**

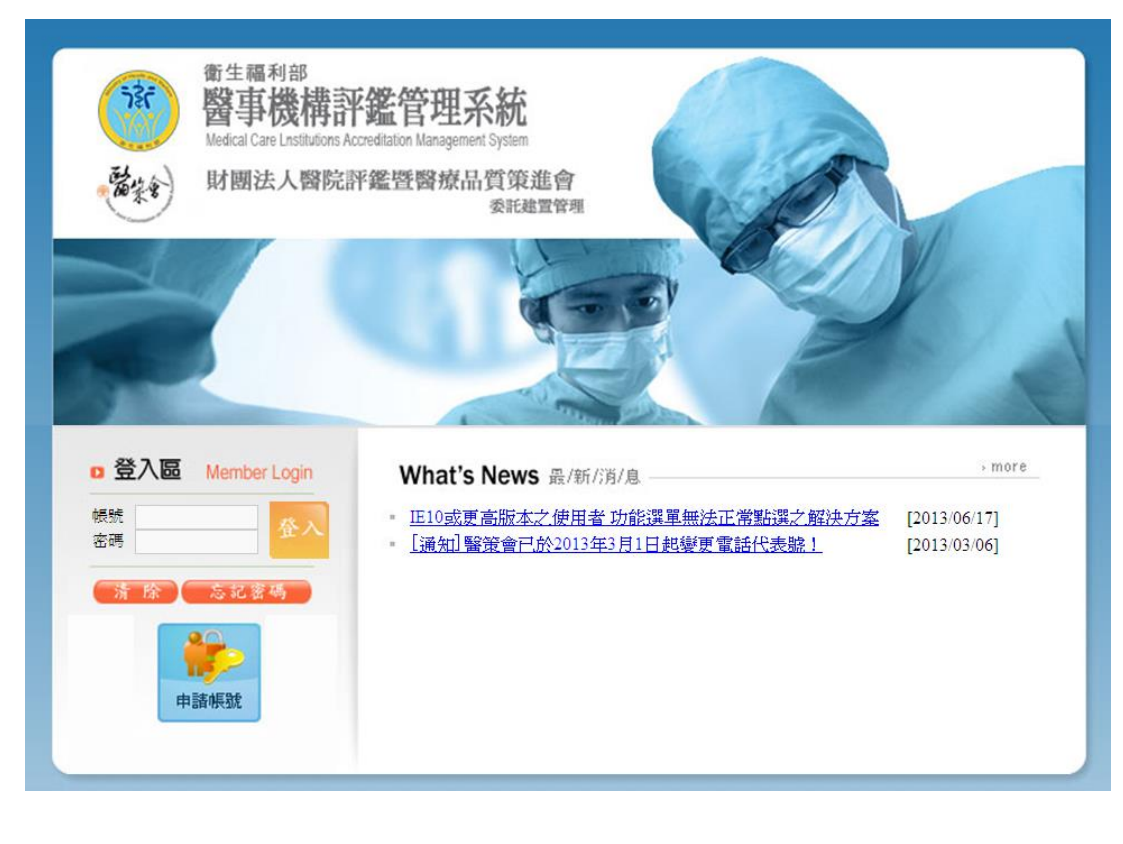

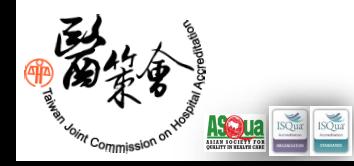

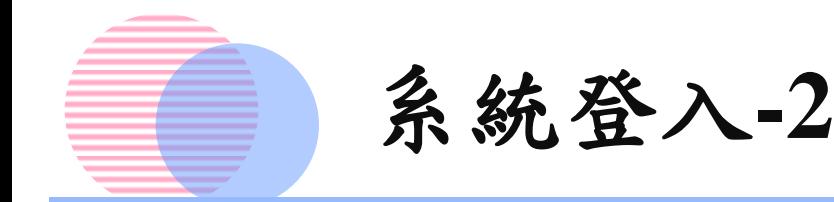

- 於登入頁面上輸入帳號 (機構 登入帳號為機構代碼)
- 輸入帳號後,再輸入密碼(首 次登入請使用原系統之密碼登 入,登入後須立即變更密碼 (8-12碼,需含英文、數字、 符號任 2種組合 )
- 註:若使用院區登入,請於機構 代碼輸入後選擇院區名稱

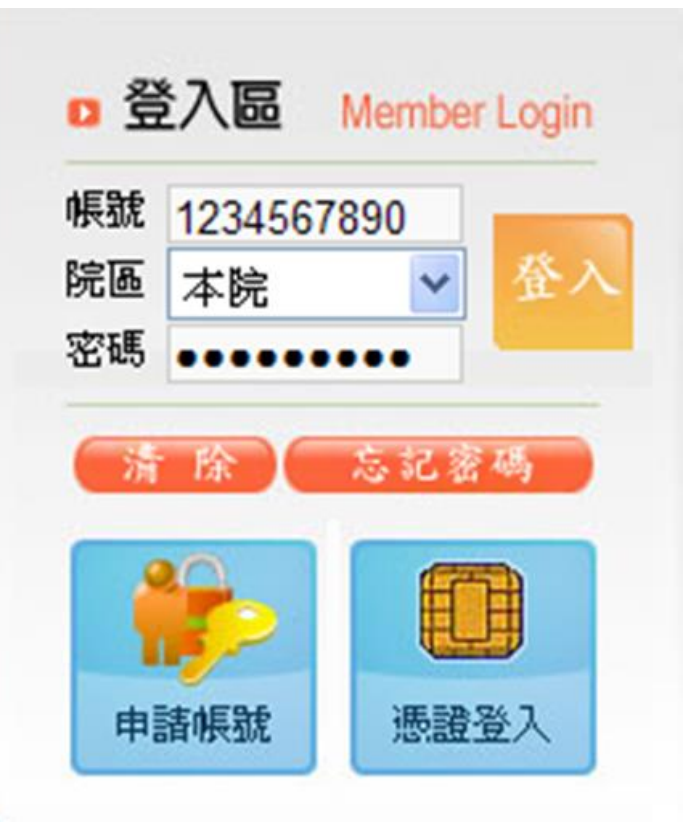

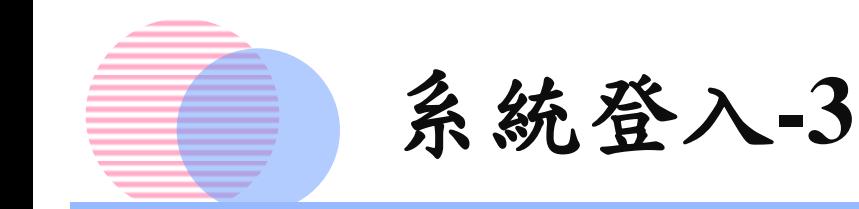

•已完成帳號申請或已有帳 號密碼之醫院,請直接輸 入機構代碼/選擇院區資料 及密碼,點選【登入】即 可進入系統

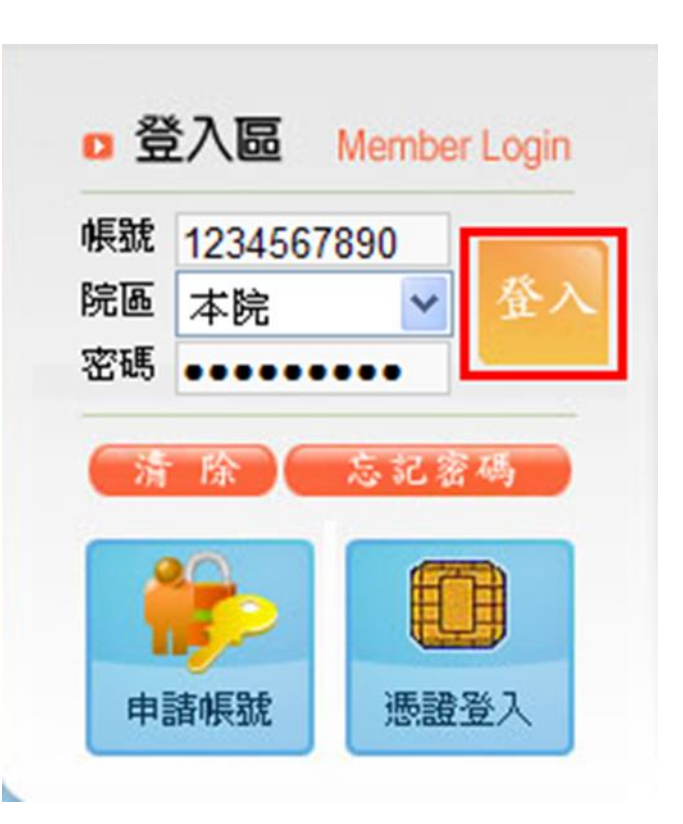

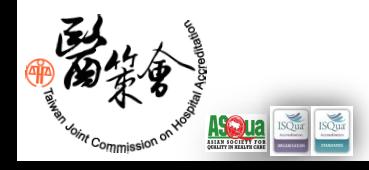

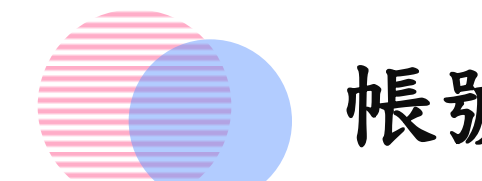

## 帳號申請 **- 1**

- 新設立之醫院,請先進 行帳號申請
- 如為變更負責醫師使機 構代碼變更者,請以新 的機構代碼登入,密碼 同原設定
- 每家機構僅能申請 **1**個帳 號,「帳號」為醫療機 構代碼 (此帳號代表機構 而非個人 )

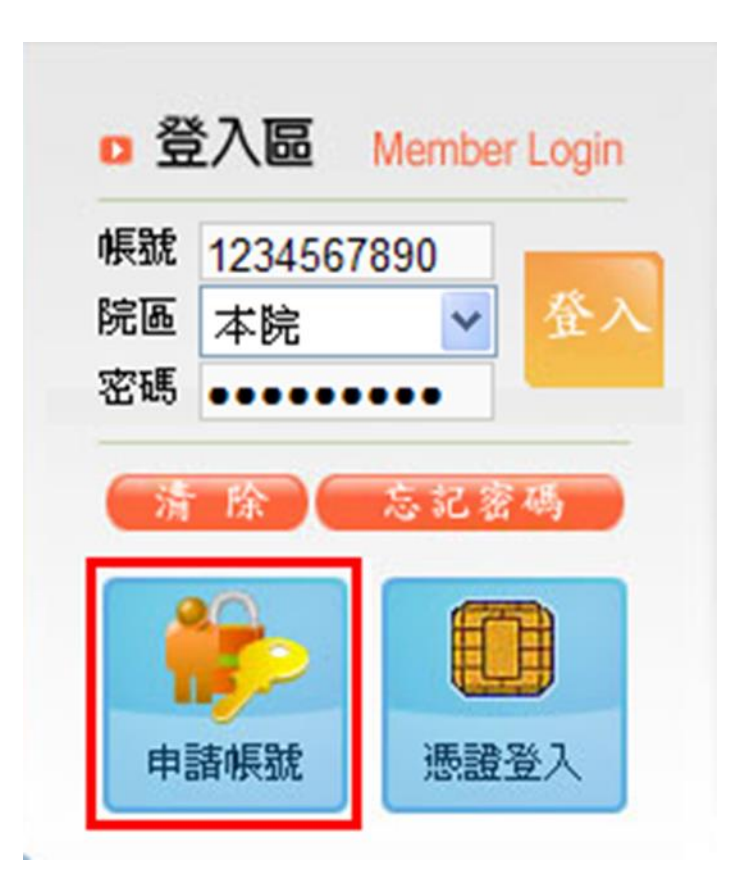

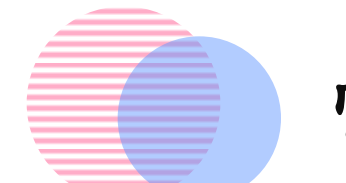

帳號申請 **- 2**

- 帳號申請視窗出現後, 請開始填寫基本資料
- 資料填寫完後請下載 帳號申請確認書。並 於用印後先行傳真至 本會(傳真電話:02 - 2963 -4033),再將正 本寄回,即完成帳號 申請作業

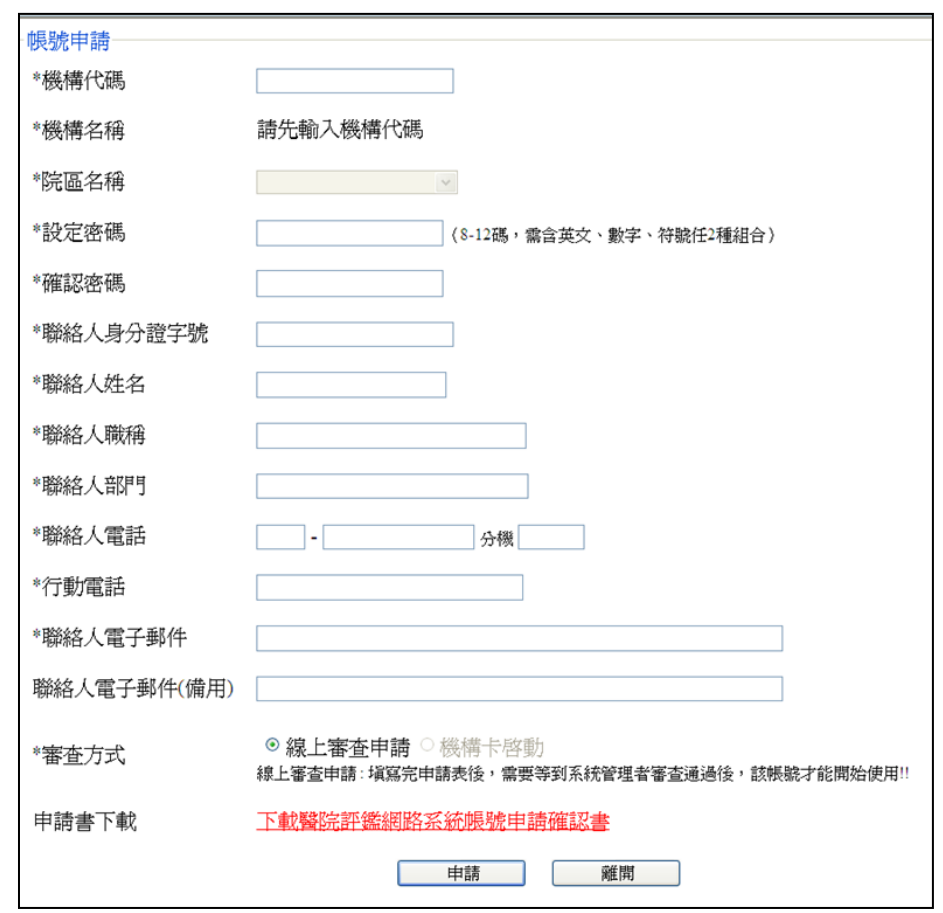

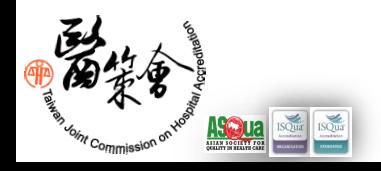

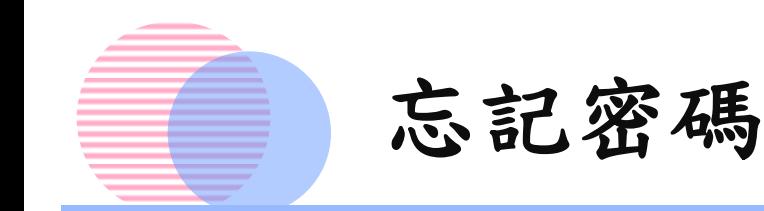

- •步驟一:於系統首頁 點選 【忘記密碼 】 按 鈕
- •步驟二:填寫忘記密 碼的表單,點選【申 請 】
- •步驟三:系統會自動 將新密碼寄至該帳號 原先設定之電子郵件 信箱中。

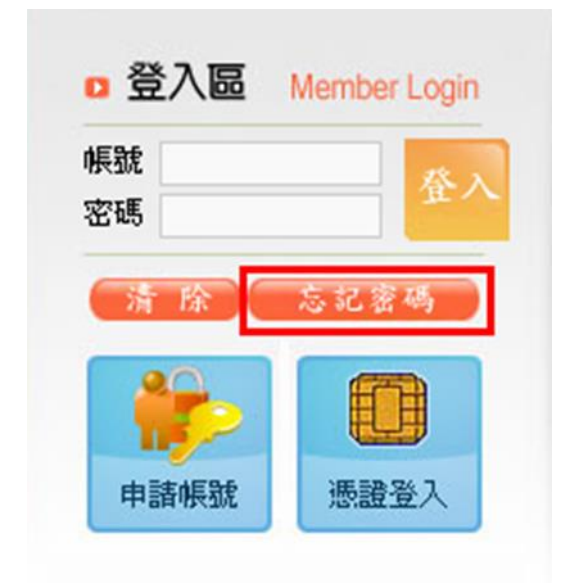

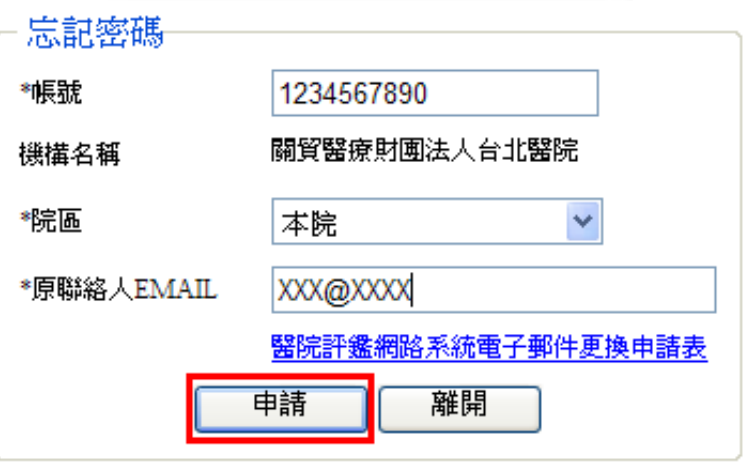

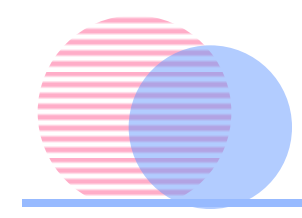

# 追蹤輔導作業

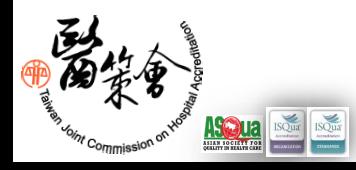

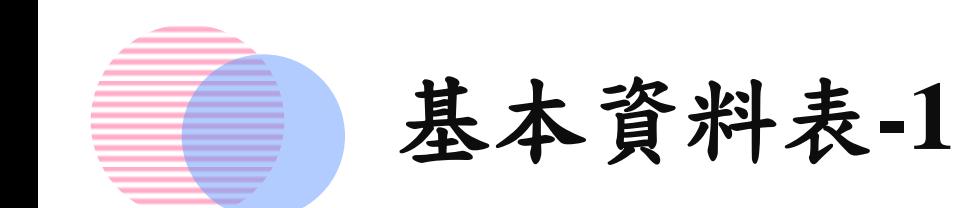

## •點選【追蹤輔導作業】,請分別填寫「基本資料 表」、「建議改善事項執行成果一覽表」

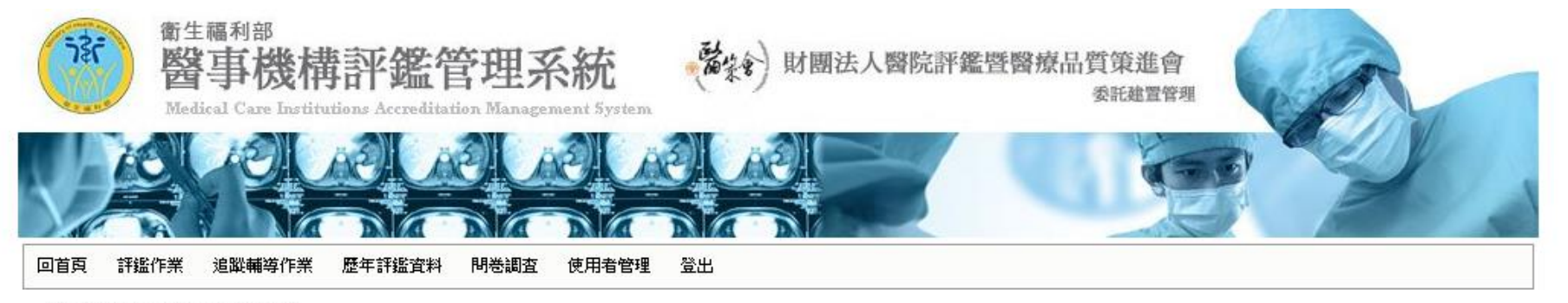

#### 年度追蹤輔導申報資料

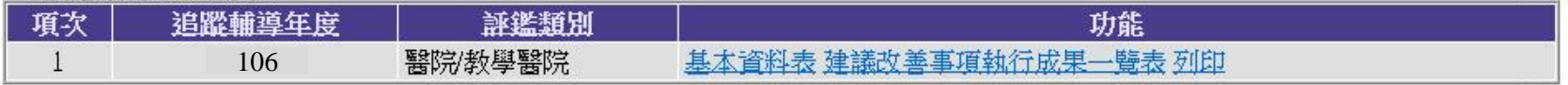

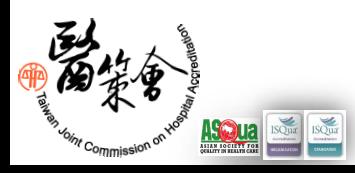

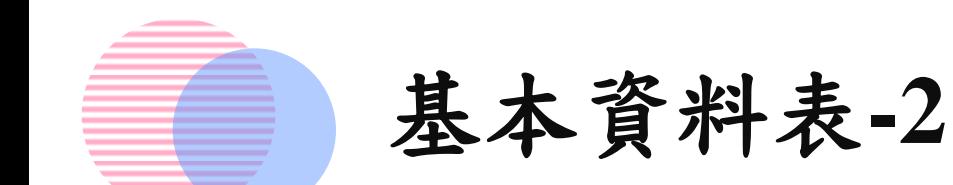

• 填寫基本資 料表內容, 「106年度 填報資料」 以填表當日 為基準

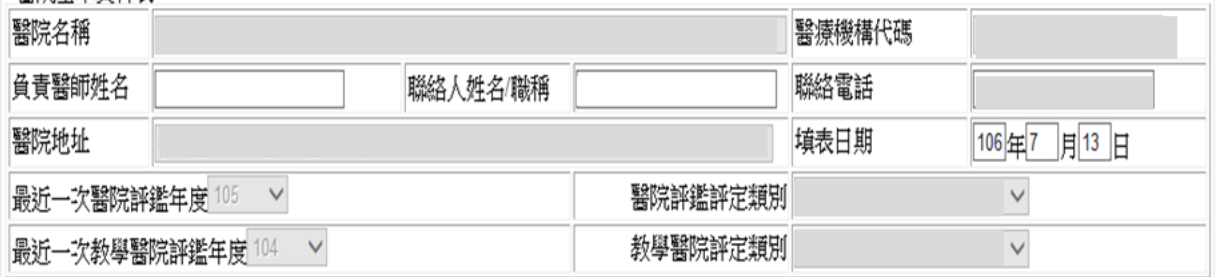

請填報貴院最近一次評鑑年度及追蹤輔導當年度兩個基期之資料:

一、基本資料

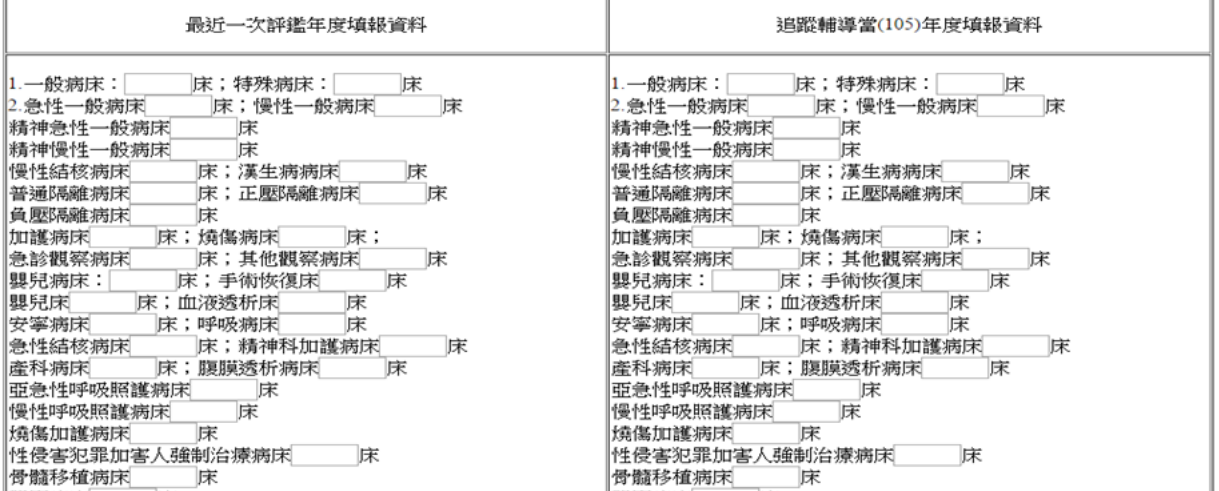

### 106年度醫院評鑑及教學醫院評鑑不定時及即時追蹤輔導訪查<br>醫院基本資料表

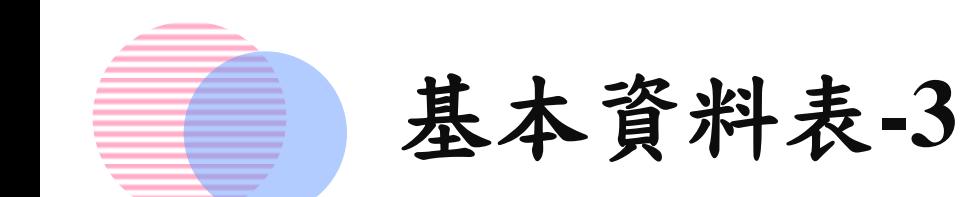

- 填報基本資料表之「七、全院全日三班護病比」 填報方式
	- 點選【匯入格式下載】,依格式填報進行匯入
	- 於白色欄位填入數據,確認後點選【新增】,即出現 藍色欄位,亦可整批匯入
		- 若發現數據有誤點於藍色欄位點選【選取】
		- 整欄資料錯誤,點選【刪除】
		- 僅修正部分數據後,確認無誤點選【修改】

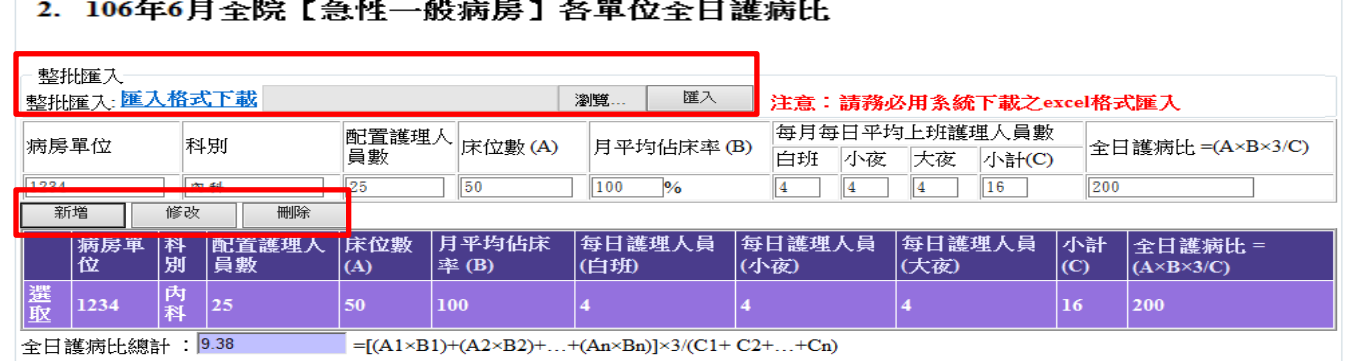

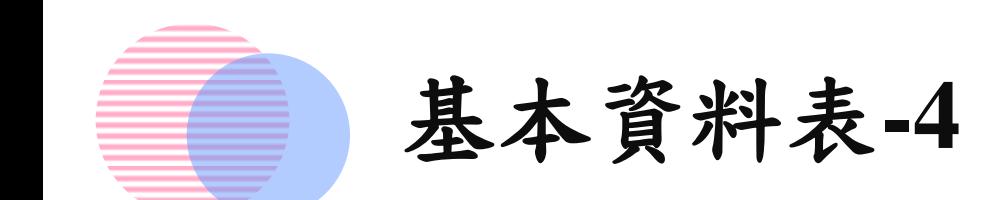

- •按下【暫存】:資料儲存,但未提交。離開後還 可再度進入頁面填寫。
- •按下【資料送出】:確認資料都已填妥,按下此 按鈕進行提交。送出後,即沒辦法進行修改

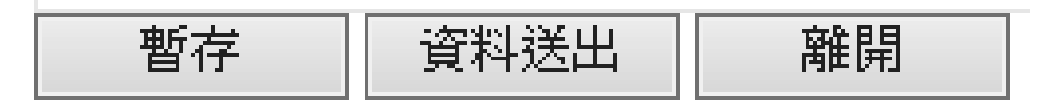

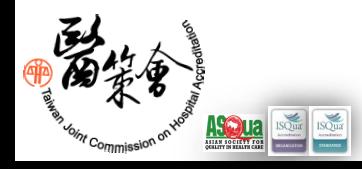

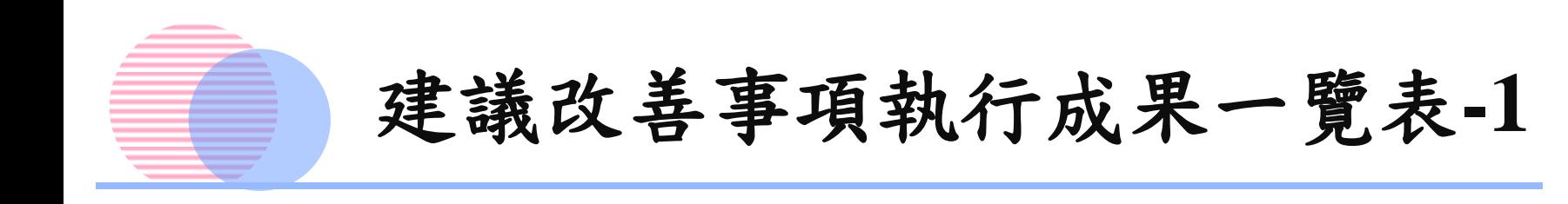

•建議改善事項執行成果一覽表

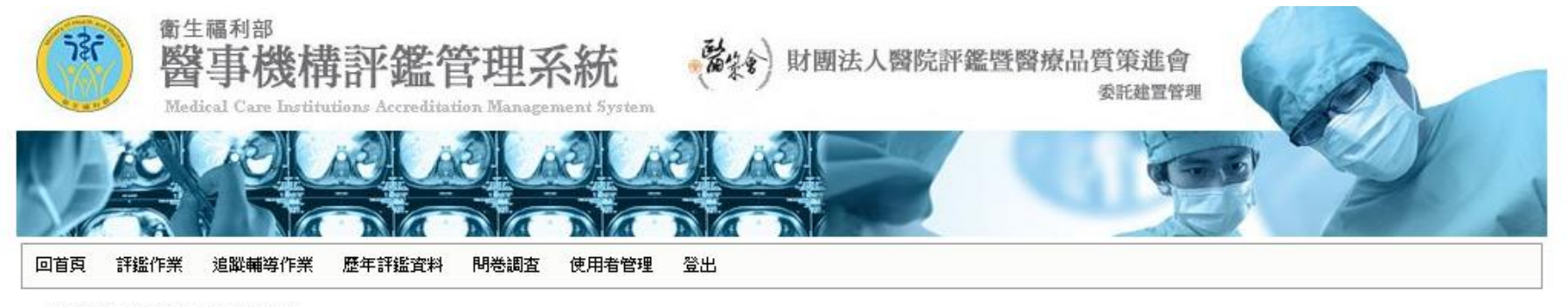

#### 年度追蹤輔導申報資料

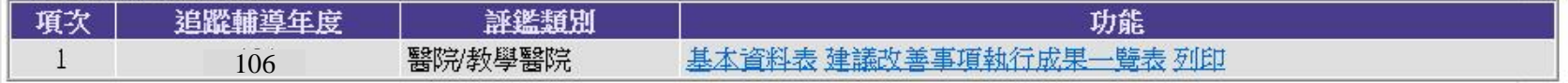

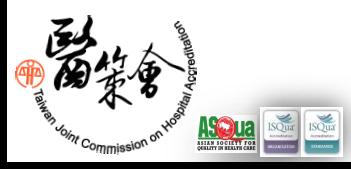

## 建議改善事項執行成果一覽表**-2**

### •填寫【執行狀況】【預定完成年月】【目前執行 情形(或尚未執行理由)】

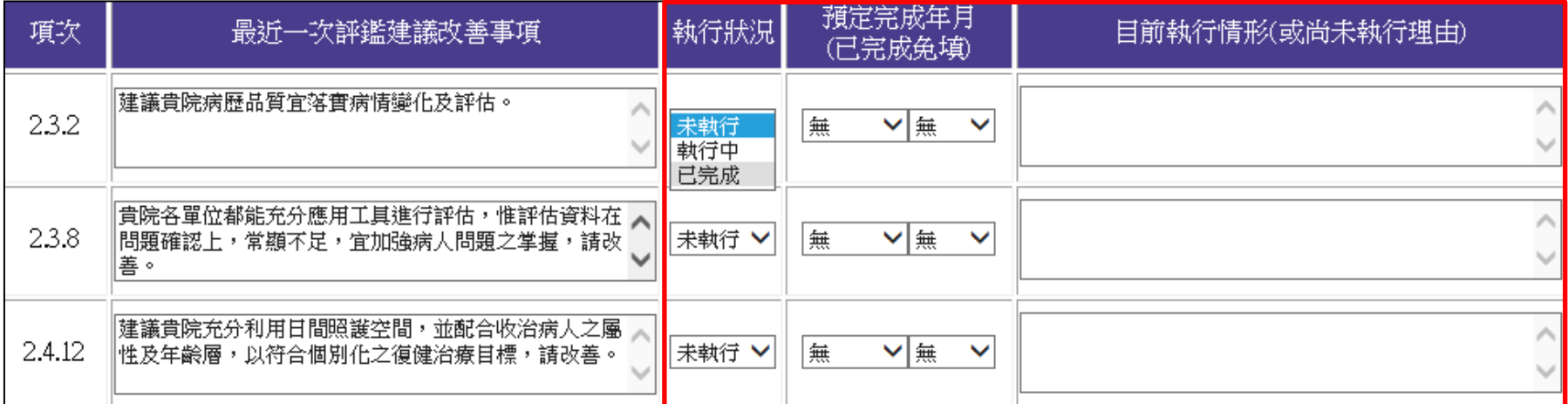

- 若執行狀況為【已完成】,可免填【預定完成年月】
- 若建議改善事項已不適用現況(**NA**),則請於執行狀況選取為 【未執行】,並填寫不適用原因(如:病床已於○ 月○ 日註銷)
- 【目前執行情形】為必填欄位,不論執行狀況為何都必須填寫

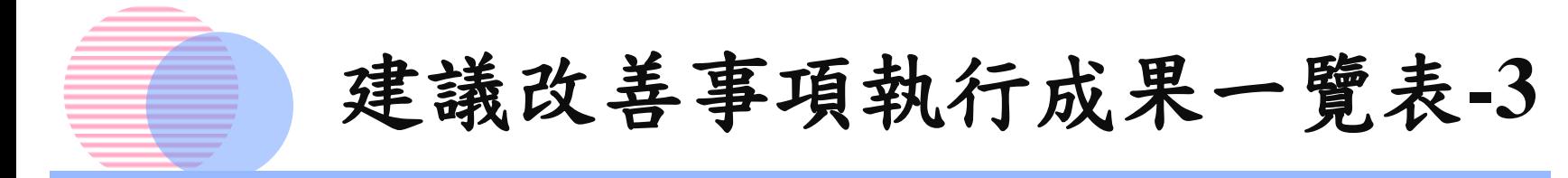

• 目前執行情形每欄字數限制為**200**字元,超出者會 跳出提醒視窗

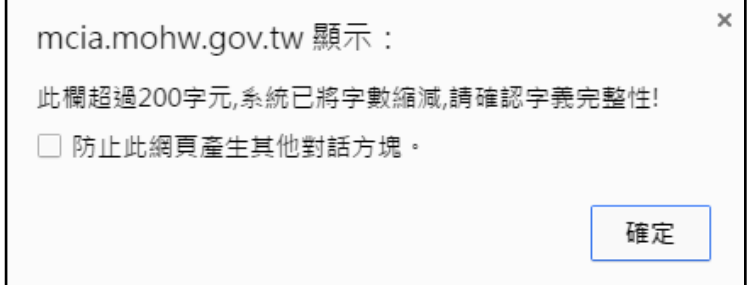

- •按下【暫存】:資料儲存,但未提交。離開後還 可再度進入頁面填寫。
- •按下【表單送出】:確認資料都已填妥,按下此 按鈕進行提交。送出後,即沒辦法進行修改

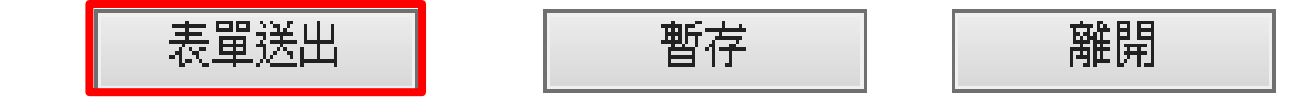

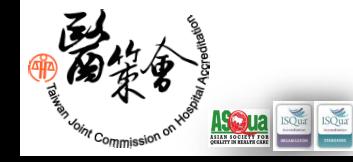

列印

- •可列印【追蹤輔導資料表列印】、【建議改善事 項執行成果一覽表】
- •建議先將系統表單填妥後再進行列印,可提升列 印速度

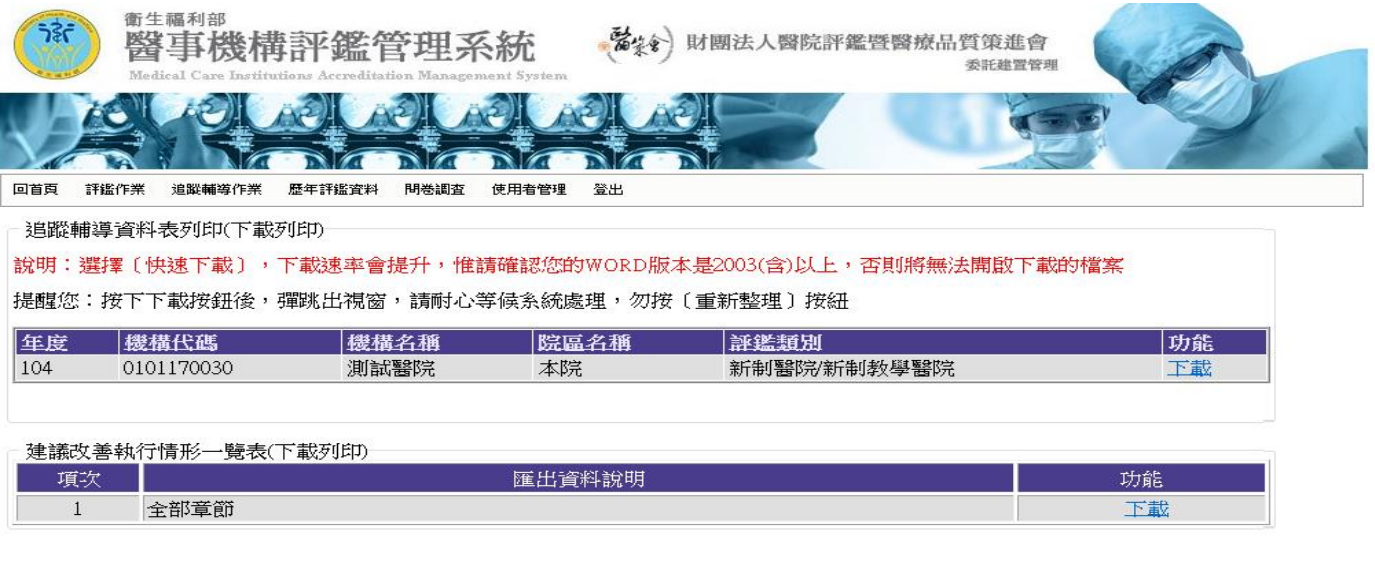

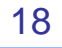

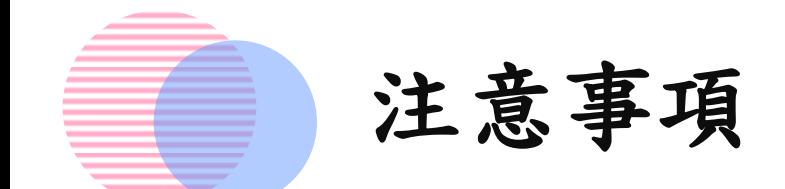

- 資料填報期間:即日起至**106**年**8**月**11**日止
- 請於填寫完畢後,務必點選表單送出,即完成資 料填報作業
- 請醫院毋須郵寄紙本至本會
- 本會將於填報截止**5**日內通知醫院資料補正等事宜, 故醫院毋須來電確認是否完成送件。
- 建議醫院得自行列印下載【基本資料表】、【建 議改善事項執行成果一覽表】電子檔存查
- 如有資料填報問題,請來電詢問**02-89643000**分機 **3057(**李小姐**)**、**3056(**吳小姐**)**

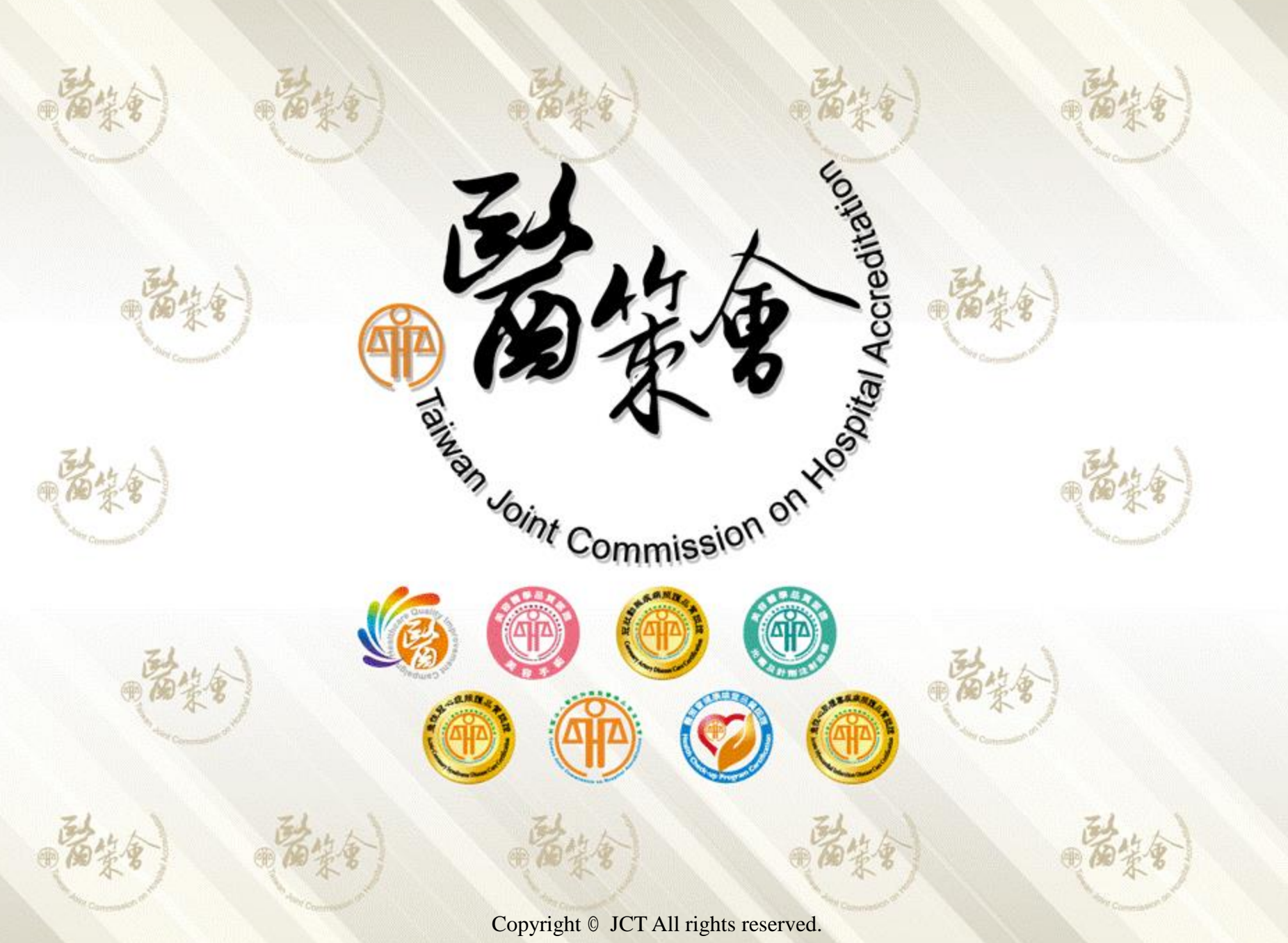

[本簡報所刊出內容之著作權屬於財團法人醫院評鑑暨醫療品質策進會所有,任何形式之轉載,請先與我們聯繫。](http://enable.nat.gov.tw/valid.jsp?category=20080116113056)